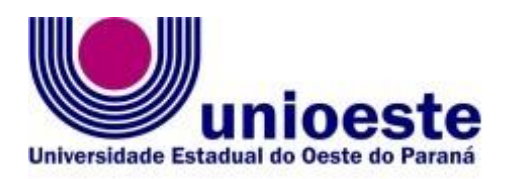

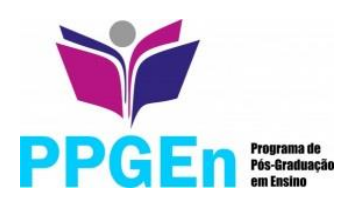

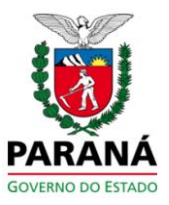

**Campus Foz do Iguaçu** Centro de Educação, Letras e Saúde-CELS

Centro de Educação, Letras e Saúde-CELS Programa de Pós-Graduação em Ensino – Mestrado

# **EDITAL 003/2021 – Colegiado PPGEn.**

**SÚMULA:** ABERTURA DE **INSCRIÇÕES PARA SELEÇÃO DE CANDIDATOS A ALUNOS ESPECIAIS** EM DISCIPLINA ELETIVA PARA O PRIMEIRO SEMESTRE 2021, NO PROGRAMA DE PÓS-GRADUAÇÃO EM ENSINO - MESTRADO

O Coordenador do Programa de Pós-Graduação em Ensino – Mestrado, no uso de suas atribuições estatutárias e regimentais:

# **TORNA PÚBLICO:**

**Art. 1⁰ - Abertura de inscrições de 03 a 10 de março de 2021** para **seleção de candidatos a Alunos Especiais em disciplina Eletiva** a ser ofertada no primeiro semestre

de 2021, no programa de Pós-graduação em Ensino – Mestrado;

**Art.2⁰ -** A oferta da disciplina se dará nas condições descritas abaixo:

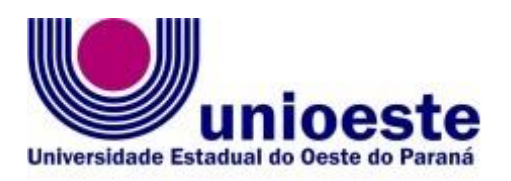

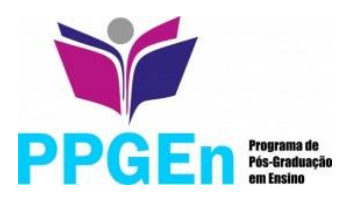

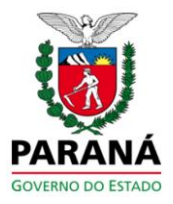

# **Campus Foz do Iguaçu**

Centro de Educação, Letras e Saúde-CELS

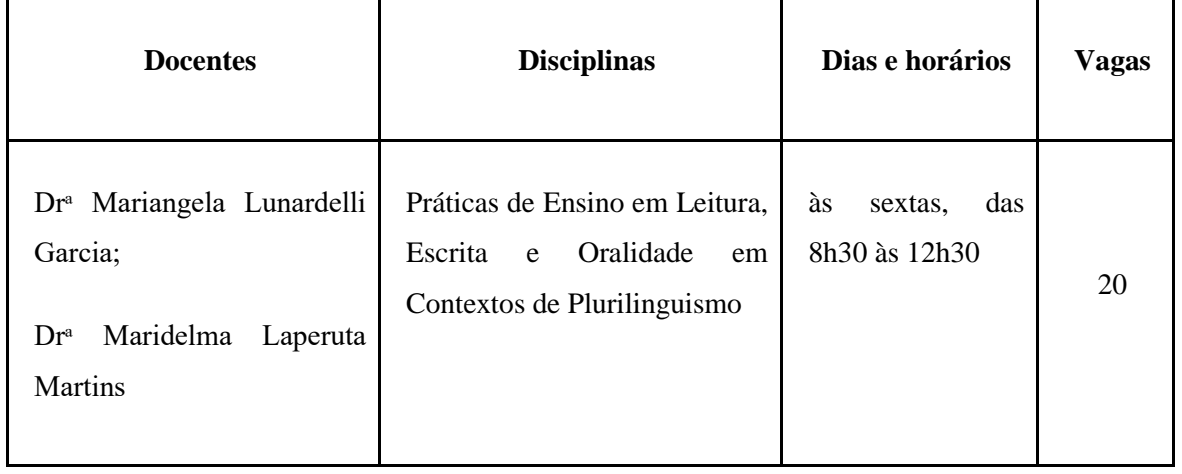

**Art. 3⁰ -** Aluno especial é aquele que tem sua matrícula autorizada em uma disciplina, sem o direito a obtenção do Título de mestre. O aluno especial fica sujeito, no que couber, às normas aplicáveis aos alunos regulares, fazendo jus a declaração de aprovação em disciplina, expedida por órgão competente.

**Art. 4⁰ -** Para participar do processo de seleção o candidato interessado deverá preencher o cadastro on-line disponível no endereço: [www.unioeste.br/sistemas.](http://www.unioeste.br/sistemas)

**§ Único**. As orientações para **acesso ao Sistema de Inscrições aos Processos Seletivos** constam no **ANEXO I** deste Edital.

**Art. 5º**. No período de **03 a 10 de março** o candidato deverá enviar, através do formulário de Inscrição on-line, **arquivo único de no máximo 20Mb** contendo os seguintes documentos:

- a. RG (ou documento legal equivalente) e CPF;
- b. Diploma de graduação ou Certificado de Conclusão de Curso Superior;
- c. Currículo Lattes atualizado até dezembro de 2020;
- d. Carta de Intenções;

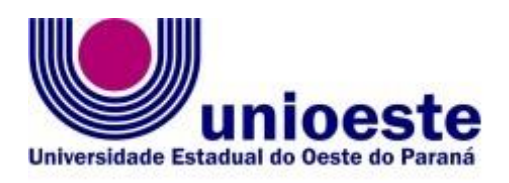

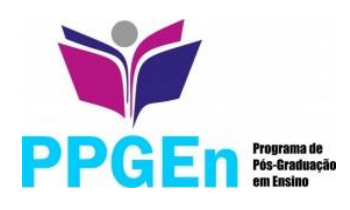

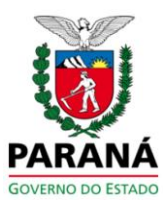

# **Campus Foz do Iguaçu**

Centro de Educação, Letras e Saúde-CELS

Parágrafo 1. A taxa de inscrição, no valor de R\$ 100,00 (Cem Reais) deverá ser paga após a divulgação dos resultados, somente pelos candidatos que forem selecionados para cursar a disciplina.

**Parágrafo 2.** O comprovante de pagamento deverá ser entregue no ato da matrícula, juntamente com a documentação solicitada pela Secretaria Acadêmica da Unioeste.

**Parágrafo 3.** Orientações para **composição do arquivo único solicitado** no processo de inscrição constam no **ANEXO II** deste Edital.

**Art. 6º.** Os candidatos poderão inscrever-se em apenas 01 (uma) disciplina por semestre e no máximo duas no programa, desde que em semestres distintos;

**Art. 7º.** A **Carta de Intenções** deverá ser dirigida pelo candidato aos professores da disciplina pleiteada, apresentando e justificando as razões em querer cursá-la.

**§ Único**. A Carta de Intenções não poderá ultrapassar duas páginas, obedecendo as seguintes especificações: Identificação, Fonte Times New Roman, tamanho 12, espaçamento 1,5.

**Art. 8º.** A seleção do candidato é de exclusiva competência do(s) docente(s) da disciplina pleiteada, considerando o Histórico Escolar, o Currículo Lattes e a Carta de Intenções.

**Art. 9º.** Cronograma do processo seletivo:

a. **03 a 10 de março de 2021** – Período de Inscrição;

b. **11 a 14 de março de 2021** – Período para análise e seleção dos candidatos;

c. **15 de março de 2021** – Publicação do Edital de resultado e convocação para matrícula;

d. **16 e 17 de março de 2021** – Período para a realização da matrícula;

e. **19 de março** – previsão de início das aulas.

EDITAL 03/2021 – PPGEn - Aluno especial – publicado em 02 de março de 2021.

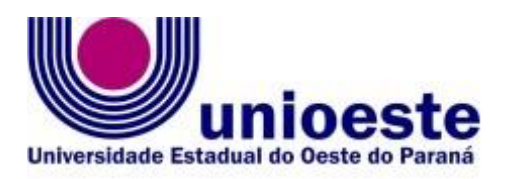

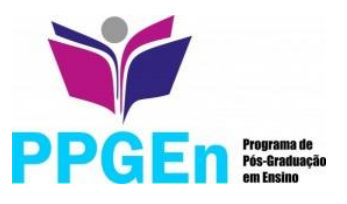

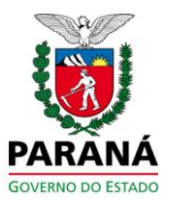

**Campus Foz do Iguaçu** Centro de Educação, Letras e Saúde-CELS

Publique-se

h

**Prof. Dr. Reginaldo Aparecido Zara Coordenador do Programa de Pós-graduação em Ensino - Mestrado.**

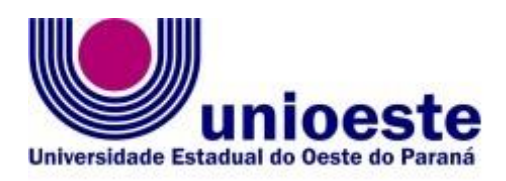

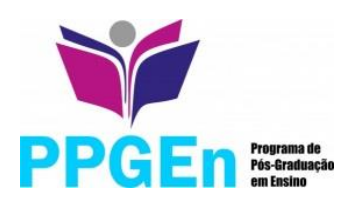

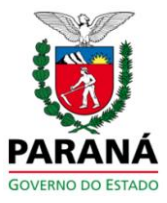

**Campus Foz do Iguaçu**

Centro de Educação, Letras e Saúde-CELS

# **ANEXO I**

# **Orientações para utilização do Sistema de Inscrições.**

O sistema de inscrições é o mesmo utilizado nos dois últimos vestibulares, residências, Processo Seletivos Simplificado (PSS), entre outros processos seletivos da Unioeste.

Como é o passo a passo:

1º - Candidatos deverão entrar no link<http://unioeste.br/sistemas>

2º - Entrar com usuário e senha;

- Caso não lembre usuário ou senha (ex-alunos, ex-funcionários, etc) clicar no botão **Esqueci a senha/usuário** e seguir os passos.

- Caso tenha algum problema na recuperação enviar e-mail para desenvolvimento@unioeste.br (Liége, Márcio ou Guilherme analisarão a situação) pode ser necessário envio de foto de documento pelo email.

- Caso seja um candidato que nunca teve vínculo, clicar no botão **Criar Conta** e seguir os passos.

3º - Após login no sistema procurar **Processos Seletivos** (é um sistema que o usuário recebe acesso automaticamente e caso não tenha acesso enviar e-mail para [desenvolvimento@unioeste.br\)](mailto:desenvolvimento@unioeste.br)

4º - Ao entrar no sistema são listadas inscrições do candidato. Para uma nova inscrição clicar no botão **Nova Inscrição**, na tela seguinte estarão listados os processos abertos, procurar o desejado e clicar em inscrever.

5º O processo é composto por alguns passos

- Confirmar dados pessoais

- Confirmar/adicionar endereço
- Confirmar/adicionar telefones
- Escolha das opções (caso de aluno especial escolher as disciplinas).
- Geração do boleto de pagamento

6º - Confirmação, imprimir ficha de inscrição.

7º - Envio de arquivo

- Ao concluir a inscrição o candidato retorna a tela inicial onde aparecem todas as inscrições do candidato, inclusive de outros processos seletivos.

#### - Clicar no botão **Ação** e **Enviar Arquivo** e seguir os passos.

Nesse sistema o candidato pode editar a inscrição, caso seja necessário. Se o candidato pode tentar uma nova inscrição, o sistema irá avisar que existe uma inscrição, dando a opção para editar ou criar uma nova inscrição.

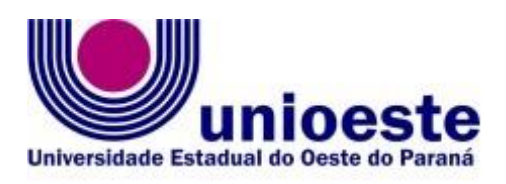

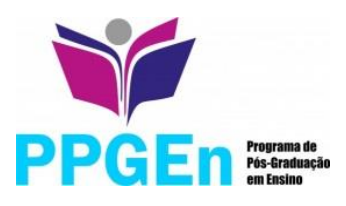

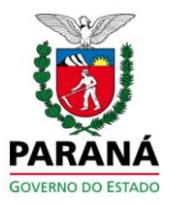

**Campus Foz do Iguaçu** Centro de Educação, Letras e Saúde-CELS

# **ANEXO II**

# **Sugestões para a composição do arquivo a ser anexado ao formulário de inscrição.**

# **Primeiro passo:**

**1.** Escreva a sua carta de intenções no editor de texto de sua preferência e salve em formato pdf.

# **Segundo passo:**

-Reúna a documentação necessária para o processo de inscrição, descrita no Edital.

Todos os documentos e a carta de intenções devem ser reunidos em um único arquivo o qual deverá ser salvo em formato pdf.

Para fazer isso, você pode usar algum programa que faz este agrupamento. Na Internet existem vários programas que fazem isso de graça e on-line, ou seja, nem precisa instalar no seu computador. Como sugestão, tem o UNIR [\(https://combinepdf.com/pt/\)](https://combinepdf.com/pt/) que é grátis e on-line e o pdfcandy [\(https://pdfcandy.com/pt/merge-pdf.html\)](https://pdfcandy.com/pt/merge-pdf.html).

Ao final este arquivo final deve ser nomeado como **documentos\_nome\_do\_candidato.pdf** Após esse procedimento seu arquivo único está pronto para ser inserido quando solicitado no formulário de Inscrições.